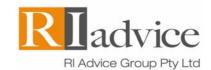

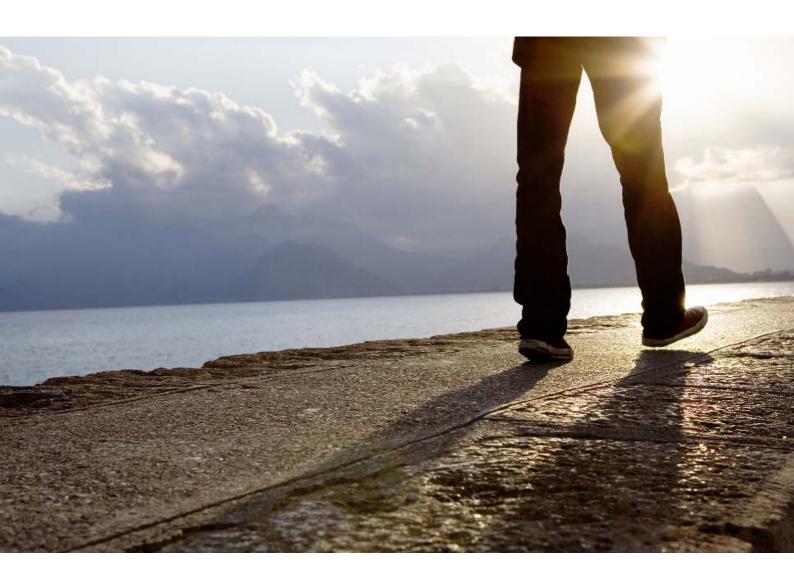

# Guide – Creating SMSF advice documents April 2011

Adviser use only

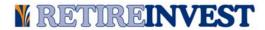

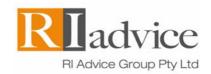

#### Table of contents

| Introduction                                               | 1 |
|------------------------------------------------------------|---|
| Creating two SOAs                                          | 1 |
| Setting up the clients                                     |   |
| Completing the SOA Wizards                                 |   |
| Amending the SOA word documents                            | 2 |
| Tips for modelling SMSF strategies                         | 3 |
| Member rolls retail superannuation funds into SMSF         | 3 |
| Member contributions into SMSF (salary sacrifice, SG, etc) | 3 |
| SMSF invests into cash account                             |   |
| Related party loan to SMSF                                 | 3 |
| SMSF acquires property using a borrowing arrangement       | 4 |
| Splitting adviser fees                                     | 4 |
| Investment strategy statement                              | 5 |
| Fund profile                                               | 5 |
| Asset allocation                                           |   |

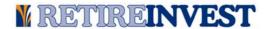

## Introduction

RI Advice recommend preparing **two SOAs** when providing advice to SMSF clients – one SOA addressed to members and one SOA addressed to trustees of the fund.

Depending on the advice given, you may also be required to prepare a draft **Investment Strategy Statement** for consideration by the trustees of the fund.

This Guide was prepared in January 2011. There may have been changes to the processes since the guide was prepared.

All of these documents can be created in Xplan, however some manipulation may be necessary. The following instructions provide tips and explanations to help you create these documents.

# **Creating two SOAs**

Xplan does not currently enable you to model SMSF scenarios in an **SMSF client**. SMSF modelling therefore needs to be completed in an **individual client**.

As such, the simplest way to produce an SOA addressed to the trustees of an SMSF is to:

- complete the **Client Focus** section in the **SMSF client** to ensure this information feeds through to the 'Where you are now' section of the SMSF SOA.
- complete the **Xtools+** modelling for your SMSF in the **individual client**, then cut and paste the projections from the individual's SOA into the SMSF SOA.

The following instructions provide further detail on how to create two SOAs in Xplan.

## Setting up the clients

- 1. **Set up the SMSF member as a client (type individual)** complete the PFP Wizard with all information relating to the individual (not the SMSF).
- 2. **Set up the SMSF as a separate client (type Superfund)** complete the following sections in Client Focus with information relating to the SMSF as an entity (not the individual).
  - Key Details

Risk Profiling

Analysis

Objectives

Insurance

Portfolios

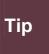

If the SMSF has a corporate trustee, you need to add the name of each director and the company name into the trustee section of Key Details (ie complete fields: Surname, First Name, Company Name and Trustee Type).

3. Whilst in the SMSF client, click on '**Group**' on the left hand menu, then 'Client Group' to link your individual client to the SMSF.

## Modelling in Xtools+ CALM

1. Go into the **individual client**. In Xtools+ CALM, create a **current scenario**. Complete the current situation for the individual. If the individual already has an SMSF, insert relevant information into the SMSF pages of the individual client.

#### Page 2

- 2. Create a **proposed scenario**. If you are recommending the client start a new SMSF, change 'Entity' (in the first screen) to reflect that an SMSF is being used and insert the name of the SMSF.
  - → Complete modeling for the individual in the individual pages of the individual client.
  - → Complete modeling for the SMSF in the SMSF pages of the individual client.

Note: please refer to page 3 of these instructions for tips on modelling some SMSF strategies.

#### **Completing the SOA Wizards**

1. In the **SMSF** client, complete the SOA Wizard for the SMSF. The following table provides some tips on completing some of the pages in the SMSF SOA Wizard.

| Introduction    | Address title = The Trustees Salutation = Trustees Risk profile = ensure this matches the profile of the SMSF.                            |
|-----------------|----------------------------------------------------------------------------------------------------|
| Strategy        | Select and complete the strategy recommendations being made to the SMSF trustees.                                                         |
| Projections     | Select 'no' when asked if you want to include projections for the SMSF (because the modeling has been prepared in the individual client). |
| All other pages | Should be specific to the SMSF (not the individual members)                                                                               |

2. In the **individual** client, complete the SOA Wizard with all details relating to the individual, <u>except</u> in the projections page where you will need to include SMSF projections. We recommend selecting the following projections:

| Projections –<br>Individual | Xtools+ Displays | <ul> <li>Consolidated cash flow</li> <li>Taxation (client &amp; partner)</li> <li>Assets – Total Details</li> <li>Liabilities – Joint (if applicable)</li> </ul> |  |
|-----------------------------|------------------|----------------------------------------------------------------------------------------------------|--|
|                             | Xtools+ Charts   | Pensions (if applicable)                                                                                                    |  |
|                             |                  |                                                                                                    |  |
| Projections –<br>SMSF       | Xtools+ Displays | <ul><li>SMSF Consolidated Cashflow</li><li>SMSF Asset Details</li><li>SMSF Asset Prop Total (if applicable)</li></ul>                                            |  |
|                             | Xtools+ Charts   | Pensions (if applicable)                                                                                                    |  |

## Amending the SOA word documents

Once you have both SOAs opened in Word, you will need to make the following changes:

- **Appendix** copy the "Appendix: Financial Projections" from the individual SOA and paste into the SMSF SOA at the end of the document.
- **SMSF projections** cut all projections relating to the SMSF from the individual SOA and paste into the SMSF SOA at the end of the appendix.

# Tips for modelling SMSF strategies

The following tips explain how the Xtools+ modeling was completed in the sample SOAs for **Barney and Betty Rubble** and the **Rubble Family Super Fund.** These sample SOAs are available at Adviser Services > Advice > SMSF toolkit.

Remember that all modeling for an SMSF is created in the **SMSF pages** within the **individual client**, before being cut and paste into the **SMSF** client.

#### Member rolls retail superannuation funds into SMSF

- Input > Individual > Super > Accumulation
  - → Select the date to 'transfer to SMSF'.
  - ☐ Ensure <u>all</u> contribution information in this screen is set to nil/no/\$0.
- Input > SMSF > Capital
  - □ Ensure the amount being rolled into the fund does NOT appear in the Opening Balance for the client.

#### Member contributions into SMSF (salary sacrifice, SG, etc)

- Input > Individual > Super > Accumulation
  - ☐ Ensure <u>all</u> contribution information in this screen is set to nil/no/\$0.
- Input > SMSF > Capital

#### SMSF invests into cash account

- Input > SMSF > Assets
  - → Holdings select 'Class: Domestic Cash'. Enter description of account. Leave 'Value'
    as '\$0'
  - → Rates and Fees complete with relevant details. Click OK to display results to complete the next step.
- **Display > SMSF** > Assets > Details
  - ☐ Insert the cash amount into 'Investments > Start of Period'.

## Related party loan to SMSF

- Input > Individual > Liabilities
  - → Loan Details insert details of the bank loan. Insert the loan amount into 'Principal'.
  - → Rates and fees complete relevant details. The loan will be 100% deductible.
  - → Repayments 'yes' to repay loan. If you are recommending the individual repay more than the minimum repayment, insert the total annual repayment into 'Specify Repay'.
  - → Drawdowns leave blank.
  - → Associate do not link this liability to any asset.
- Input > Individual > Cashflow > Income and Expend
  - ☐ Input the SMSF loan repayments as 'Other taxable income'.

#### SMSF acquires property using a borrowing arrangement

- Input > SMSF > Assets > Property
  - → Holdings insert all details of the new investment property, except leave the value as '\$0'.
  - → Rates and Fees complete with all relevant details. Click OK to display results to complete the next step.
- **Display > SMSF** > Assets > Property > Details
  - → Insert the purchase price of the property under 'Capital Improvements > Start of Period'.
- Input > SMSF > Liabilities
  - → Loan Details insert details of the related party loan. Insert \$0 into 'Principal'. Insert the loan amount into 'Credit Limit'.
  - → Rates and fees complete relevant details. The loan will be 100% deductible.
  - → Repayments 'yes' to repay loan.
  - → Drawdowns leave blank.
  - → Associate use the drop down box to link the liability to the investment property.
- **Display > SMSF** > Liabilities > Details

# Splitting adviser fees

Creating two SOAs invariably means you will need to split your adviser fees between the individual client and the SMSF client.

The split may differ between clients and advisers so it's difficult to provide guidance in this area. However, the following table outlines the approximate time taken by RI Advice to prepare the sample SOAs in Xplan for **Barney and Betty Rubble** and the **Rubble Family Super Fund**.

You may find this information useful for deciding how you will arrange the split of your fees where your advice is separated into two documents.

|                                       | Total      | Individual  | SMSF       |
|---------------------------------------|------------|-------------|------------|
| Set up client and complete PFP Wizard | 40 minutes | 40          |            |
| Set up SMSF                           | 15 minutes |             | 15         |
| Complete current position in Xtools+  | 10 minutes | 5           | 5          |
| Complete proposed position in Xtools+ | 30 minutes | 15          | 15         |
| Complete SOA Wizard – individual      | 40 minutes | 40          |            |
| Complete SOA Wizard – SMSF            | 30 minutes |             | 30         |
| Total                                 |            | 100 minutes | 65 minutes |

Total time = 165 minutes (60% allocation to individual, 40% allocation to SMSF).

#### Important notes:

- The stated times are probably closer to a minimum time taken to input data.
- Times are based on data input into Xplan only. They do not include any strategy consideration which we assume was completed prior to commencement of data input.

## **Investment strategy statement**

To create an SMSF Investment Strategy Statement (ISS) in Xplan:

- Click on "Merge Report"
- Select the Report Category "RI Advice SMSF Templates"
- Choose to run the SMSF Investment Strategy version 1 or version 2.

#### **Fund profile**

The **Fund Profile** page of the ISS auto-populates based on the information input into the 'Client Focus' section of **SMSF client**.

If you have also created an SOA for the SMSF, the information input into the Client Focus section of the SMSF client probably represents the SMSF details <u>prior</u> to implementation of your recommendations (because it was used to auto-populate the 'Where you are now' section of the SMSF SOA).

As the **Fund Profile** section of the ISS would generally be based on the SMSF <u>after</u> implementation of your recommendations, you may need to amend the details. This can be done by either changing the data contained in the Client Focus section of Xplan or (probably more simply) by amending the word document.

#### **Asset allocation**

The **asset allocation** section of the ISS auto-populates based on the information input into Client Focus > Risk Profiling > Investment.

To ensure the ISS asset allocation correctly auto-populates, change the figures in the Min / Target / Max columns to correctly reflect the risk profile of the fund.

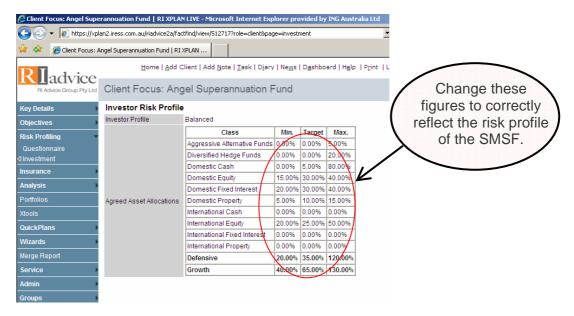

## **Further information**

Please direct queries on creating SMSF advice documents to the RI Advice team.